## Table des matières

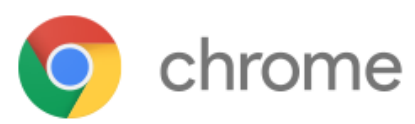

## À la découverte de Google Chrome

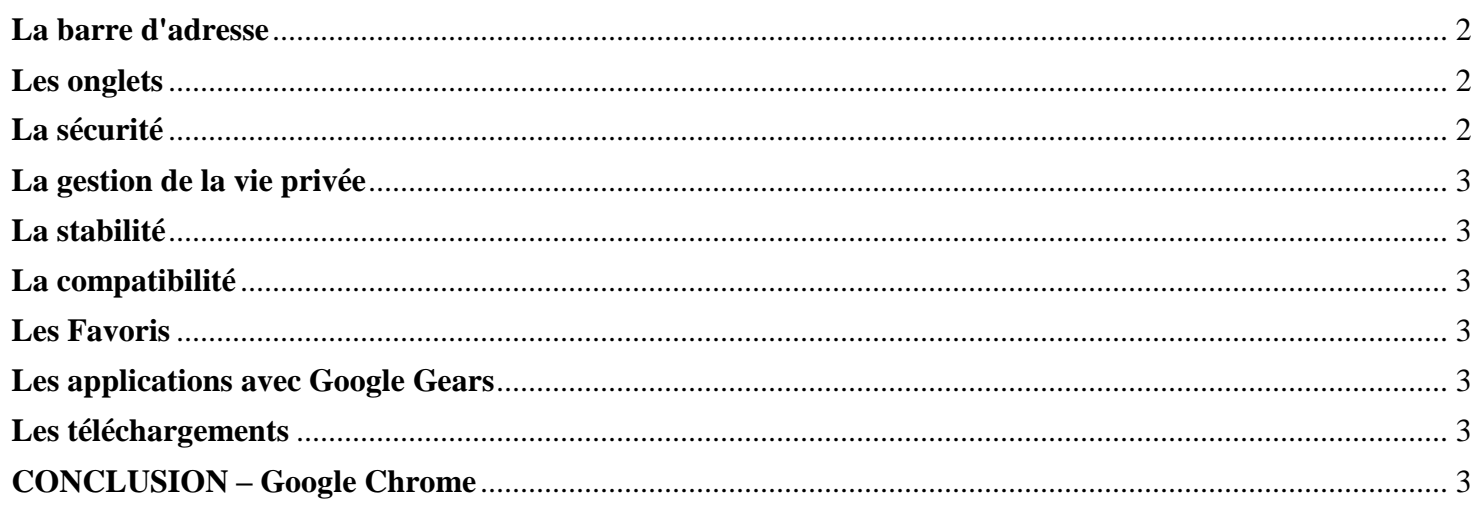

# You Tube<sup>CA</sup>

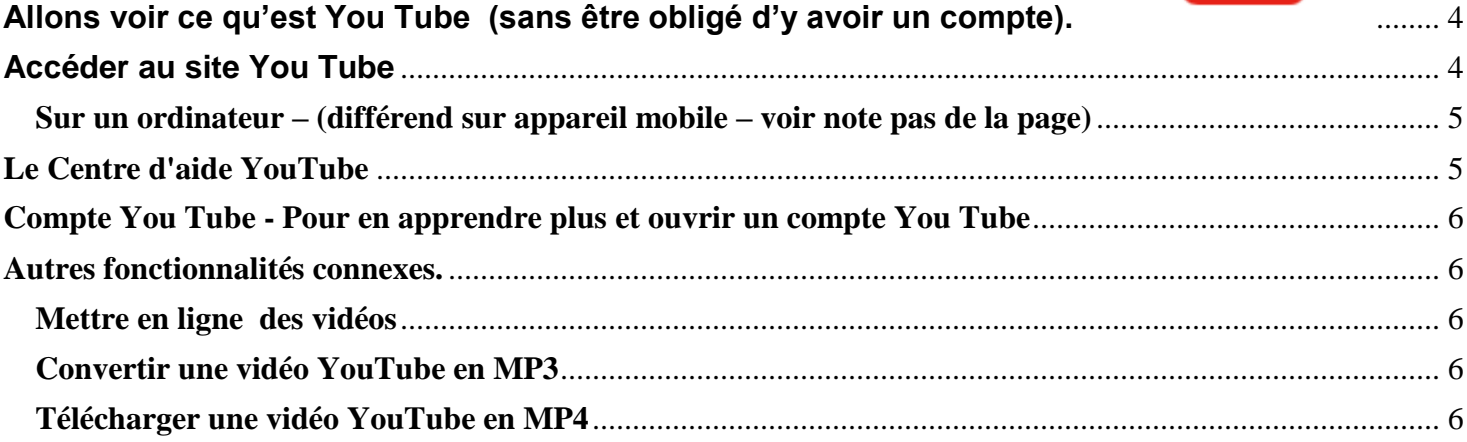

<span id="page-1-0"></span>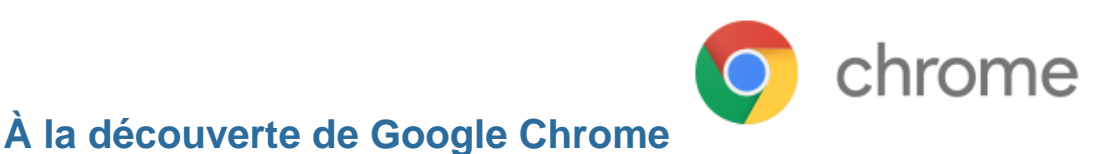

**Chrome réunit ce que Google considère être le meilleur des autres produits.**

**L'interface très simple fait des merveilles, le navigateur est léger et les pages sont chargées rapidement.**

#### **Je vais vous présenter un aperçu des fonctionnalités et de l'efficacité du navigateur de Google.**

#### <span id="page-1-1"></span>La barre d'adresse

**Si vous connaissez l'adresse du site** à visiter, saisissez simplement son adresse et validez.

**Pour effectuer une recherche**, saisissez votre requête dans la barre d'adresse :

Chrome vous suggère automatiquement les requêtes associées sur Google et les sites Web populaires issus de vos favoris et de votre historique. C'est un moyen très rapide pour accéder à l'information recherchée. Par défaut, le moteur de recherche utilisé est bien entendu celui de Google.

#### <span id="page-1-2"></span>Les onglets

Comme tous les navigateurs Web actuellement, des onglets vous permettent de gérer votre navigation sur le Web. Vous pouvez cliquer sur n'importe quel onglet et le faire glisser pour en changer l'ordre, ou même l'extraire dans une nouvelle fenêtre, puis le replacer près des autres onglets.

N.B. Si vous fermez un onglet par erreur, vous pouvez facilement le retrouver ensuite. (historique récemment fermés)

Lorsque vous ouvrez un nouvel onglet, Google Chrome y affiche automatiquement des informations utiles. Vous pouvez ainsi accéder en un clic aux sites Web que vous visitez le plus, aux derniers sites que vous avez mis en favoris, à tout votre historique, aux derniers moteurs de recherches utilisés, …

#### <span id="page-1-3"></span>La sécurité

Chrome vous avertit si vous êtes sur le point d'accéder à un site de phishing (qui usurpe l'identité d'un site institutionnel), à un site susceptible d'installer un logiciel malveillant sur votre ordinateur ou à tout autre site jugé dangereux. La navigation est alors bloquée avant toute infection.

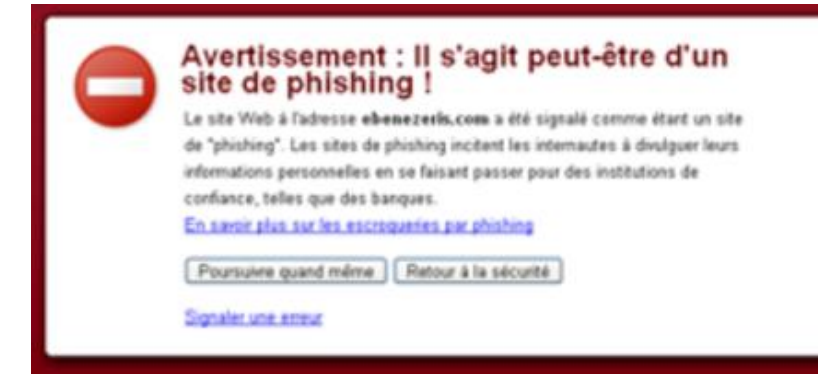

Chrome intègre aussi le classique filtre antipop

pour bloquer les fenêtres de publicité **intrusives** 

Voir dans **Paramètres** – **Extensions** L'adresse de la page que vous êtes en train de visiter est grisée. Seul le nom de domaine du site est mis en avant avec la couleur noire.

Cela vous permet de voir, en un coup d'œil, si vous êtes bien sur le site que vous pensez être. Enfin, Chrome gère parfaitement les connexions SSL sécurisé pour vos paiements en ligne. En cas de problème avec le certificat du site distant, vous êtes automatiquement prévenu.

#### <span id="page-2-0"></span>**La gestion de la vie privée**

Vous ne souhaitez pas que les pages auxquelles vous accédez figurent dans votre historique Web ? Google Chrome dispose d'un mode de navigation privée pour rester incognito sur Internet.

Les pages Web que vous visitez en mode incognito ne seront pas enregistrées dans l'historique de navigation. Google Chrome vous offre la possibilité d'enregistrer vos mots de passe et d'accepter ou non les cookies sur les sites que vous visitez.

Enfin, à tout moment, vous pouvez effacer vos données de navigation de la période que vous souhaitez (de la journée, de la semaine, du mois, tout) en deux clics : historique de navigation, historique des téléchargements, cache, cookies et mots de passe.

#### <span id="page-2-1"></span>**La stabilité**

Pour améliorer la stabilité du navigateur, chaque onglet utilisé est isolé et fonctionne indépendamment du navigateur.

Par conséquent, si une application se bloque, les autres onglets ne sont pas affectés.

#### <span id="page-2-2"></span>**La compatibilité**

Le navigateur, qui est basé sur le moteur WebKit utilisé aussi par Safari se montre particulièrement rapide et le rendu des pages s'avère être fidèle.

#### <span id="page-2-3"></span>**Les Favoris**

Vous pouvez récupérer sans problème l'historique, les favoris (et les marques-pages), les moteurs de recherche et les cookies d'Internet Explorer et de Firefox.

Si vous visitez un site Web intéressant que vous aimeriez reconsulter ultérieurement, cliquez sur l'icône de favoris dans la barre d'outils Google Chrome pour créer un favori. Une fenêtre confirmant l'ajout du favori s'affiche. Lorsque vous visiterez une page présente dans vos favoris, vous pourrez l'identifier avec l'étoile jaune qui apparaît à droite de son adresse.

#### <span id="page-2-4"></span>**Les applications avec Google Gears**

Chrome intègre l'application Gears qui permet d'accéder hors-ligne à des services qui fonctionnent normalement en ligne comme Google Documents ou Google Calendrier par exemple.

#### <span id="page-2-5"></span>**Les téléchargements**

Lorsque vous téléchargez un fichier depuis un site Web, la barre de téléchargements s'affiche au bas de l'onglet de la page courante. Vous pouvez ainsi surveiller la progression du téléchargement. Le bouton du fichier indique le temps de téléchargement restant.

Vous pouvez suspendre un téléchargement pour le reprendre plus tard là où il en était. Vous pouvez afficher l'historique de tous vos téléchargements (par jour) et rechercher rapidement un fichier téléchargé.

#### <span id="page-2-6"></span>**CONCLUSION – Google Chrome**

-------------------------------------------------------------------------------------------------------

# **You Tube**

**À propos de YouTube**

**Lancé en mai 2005, YouTube permet à des milliards de personnes de découvrir, visionner et partager des créations vidéo originales. YouTube offre aux gens un forum pour se connecter à d'autres personnes de partout sur la planète, les informer et les inspirer, et fait office de plateforme de distribution pour les créateurs de contenu original et les annonceurs, petits et grands.**

**Note : YouTube, est une filiale de Google.** 

<span id="page-3-0"></span>**Allons voir ce qu'est You Tube (sans être obligé d'y avoir un compte).**

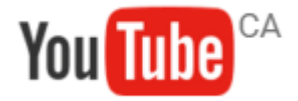

#### <span id="page-3-1"></span>**Accéder au site You Tube**

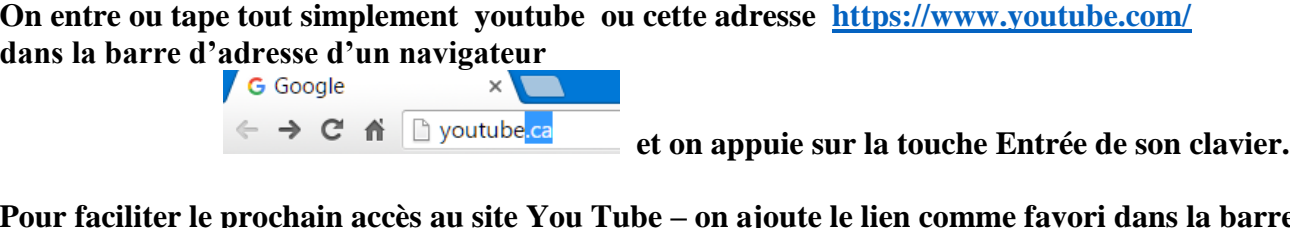

**Pour faciliter le prochain accès au site You Tube – on ajoute le lien comme favori dans la barre**

 **des favoris de son navigateur Internet** 

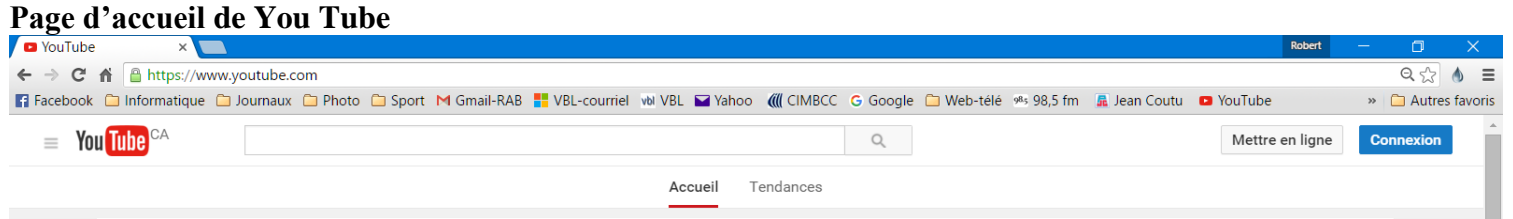

**O** YouTube

 $\equiv$ 

» | <sup>1</sup> Autres favoris

#### **Si on possède un compte You Tube on obtient la Page d'accueil suivante**

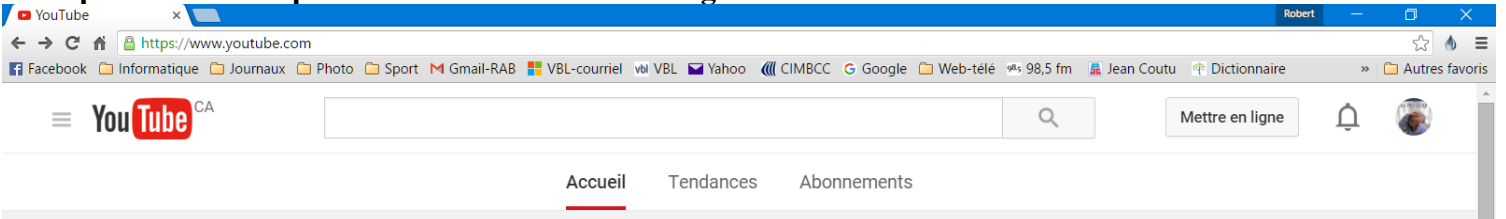

#### <span id="page-4-0"></span>Sur un ordinateur – (différend sur appareil mobile – voir note pas de la page)

**Vous êtes nouveau sur YouTube ou si vous n'êtes pas connecté, la page d'accueil affiche les vidéos les plus populaires et les vidéos sélectionnées dans les catégories "Musique", "Sport" et "Jeux vidéo".**

**Une fois que vous êtes connecté, la barre de navigation en haut de chaque page YouTube vous permet de trouver facilement les contenus que vous aimez.** 

**Pour vous déconnecter ou modifier les paramètres de compte, sélectionnez votre icône de chaîne dans le coin supérieur droit de la page.**

#### **Guide d'utilisation**

**Ouvrez le Guide pour accéder à votre chaîne, à vos playlists, à vos abonnements, à votre historique, aux vidéos que vous avez ajoutées à la playlist "À regarder plus tard" et à vos achats (le cas échéant). En savoir plus sur les autres [fonctionnalités disponibles dans le Guide.](https://support.google.com/youtube/answer/2897379)**

#### **Accueil / Abonnements / Tendances**

**Sur la page d'accueil YouTube,** les éléments de navigation au centre vous permettent de modifier l'affichage de la page. La page Accueil présente une sélection de vidéos recommandées pour vous sur la base des chaînes auxquelles vous êtes abonné et de votre historique des vidéos regardées.

**La page Abonnements présente** les dernières vidéos mises en ligne par les chaînes auxquelles vous êtes abonné.

**La page Tendances** vous permet de découvrir les vidéos populaires du moment sur YouTube. Vous pouvez faire défiler toutes les vidéos, ou sélectionner une catégorie spécifique (musique, actualité ou jeux vidéo, par exemple) pour consulter uniquement les vidéos sur ce sujet.

#### **Icône de chaîne**

Pour accéder au Creator Studio ou [basculer vers une autre chaîne,](https://support.google.com/youtube/answer/3046356) sélectionnez votre icône de chaîne dans l'angle supérieur droit de la page. Creator Studio inclut votre Tableau de bord, votre Gestionnaire de vidéos, Analytics et bien d'autres outils.

**Note : L'utilisation de YouTube est différente sur un appareil mobile. Voir : [https://support.google.com/youtube/answer/2398242?hl=fr&ref\\_topic=4489102](https://support.google.com/youtube/answer/2398242?hl=fr&ref_topic=4489102)**

#### <span id="page-4-1"></span>**Le Centre d'aide YouTube**

**Vous renseigne avec détails les sujets suivants : Regarder des vidéos, créer des vidéos et gérer votre chaîne. Votre compte YouTube, le programme Partenaire YouTube, les mentions légales, la sécurité et les droits d'auteur et publicité sur YouTube.** 

**Lien :<https://support.google.com/youtube#topic=4355266>**

#### <span id="page-5-0"></span>Compte You Tube - Pour en apprendre plus et ouvrir un compte You Tube  **<https://www.youtube.com/yt/about/fr-CA/>**

#### <span id="page-5-1"></span>Autres fonctionnalités connexes.

#### <span id="page-5-2"></span>Mettre en ligne des vidéos

#### **On peut créer sa propre vidéo et l'envoyer sur YouTube.**

Vous pouvez mettre en ligne des vidéos sur YouTube en seulement quelques étapes. Suivez les instructions ci-dessous pour mettre en ligne vos vidéos depuis un ordinateur ou un appareil mobile. Cliquez sur ce lien pour les instructions : **<https://support.google.com/youtube/answer/57407?hl=fr>**

#### <span id="page-5-3"></span>**Convertir une vidéo YouTube en MP3**

#### **Description** :

Avec YouTube MP3, vous pouvez facilement récupérer la partie sonore de n'importe quelle vidéo YouTube et la télécharger au format MP3 en ligne en utilisant ce lien :<http://www.youtube-mp3.org/fr>

**Instructions** : [http://www.pcastuces.com/pratique/multimedia/youtube\\_mp3\\_mp4/page2.htm](http://www.pcastuces.com/pratique/multimedia/youtube_mp3_mp4/page2.htm)

#### <span id="page-5-4"></span>**Télécharger une vidéo YouTube en MP4**

#### **Description :**

Avec File2HD, vous pouvez facilement télécharger une vidéo YouTube sur votre ordinateur au format MP4.

**Instructions** : [http://www.pcastuces.com/pratique/multimedia/youtube\\_mp3\\_mp4/page3.htm](http://www.pcastuces.com/pratique/multimedia/youtube_mp3_mp4/page3.htm)

N.B. Si vous utilisez File2HD vous le faite à vos risques car un mauvais choix du site de téléchargement peut bloquer votre navigateur et nécessiter l'intervention de votre fournisseur de service Internet pour corriger le problème ».

**Source : Les sites suivants : Google, PCAstuces et YouTube.**